# INSTRUKCJA INTEGRACJI BASELINKER Z DHL PARCEL POLSKA

### **Agenda**

- **1. [Wybór integracji](#page-2-0)**
- **2. Nowa integracja – [konfiguracja DHL PL](#page-4-0)**
- **3. [Ustawienia integracji](#page-11-0)**
- **4. [Ustawienia domyślne przesyłki i wydruków](#page-12-0)**
- **5. [Szablony wymiarów oraz wag](#page-17-0)**
- **6. [Tworzenie przesyłki](#page-18-0)**
- **7. [Allegro SMART](#page-22-0)**

# <span id="page-2-0"></span>**Wybór integracji 1/2**

- 1. Baselinker w swojej ofercie posiada kilka wariantów integracji DHL. W przypadku umowy z DHL Parcel Polska należy wybrać opcję DHL PL.
- 2. W tym celu w menu Baselinkera po lewej stronę proszę wybrać Integracje.
- 3. Kolejno po prawej "dodaj integrację". **2**2. **22. Występus 1999 po prawej "dodaj integracje** 22. **2**

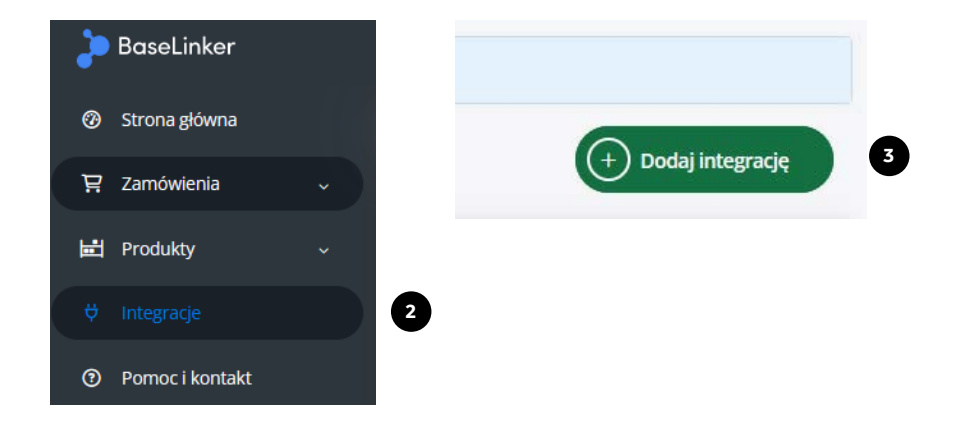

# **Wybór integracji 2/2**

- 4. Następie w pasku na górze proszę wpisać "DHL", wybrać logo po lewej stronie.
- 5. W wyświetlonych poniżej dostępnych integracjach kliknąć na DHL PL.

#### Nowa integracja

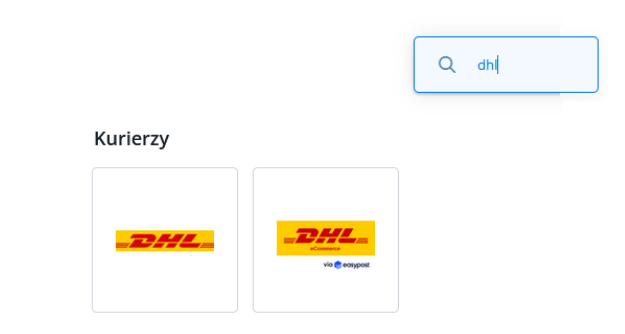

(a) Dostepnych jest kilka wariantów integracji DHL. Wybierz konkretna integracje z listy poniżej.

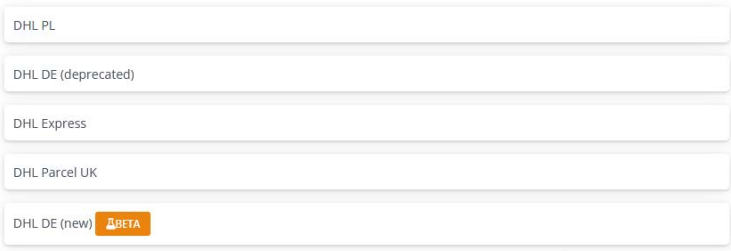

# <span id="page-4-0"></span>**Nowa integracja – konfiguracja DHL PL 1/7**

- 1. Po wybraniu prawidłowego przewoźnika wyświetlone zostaną pola do konfiguracji połączenia konta DHL PL .
- 2. W pierwszej sekcji należy podać nazwę konta , która będzie wyświetlana w przypadku większej ilości połączeń z DHL PL podczas tworzenia przesyłki .
- 3. Klucz użytkownika API DHL i Hasło API DHL to klucze APIv 2 , możliwe do wygenerowania z poziomu konta w DHL24 . Instrukcja generowania kluczy dostępna jest na stronie: <u>[Generowanie](https://narzedzia.dhl.pl/files/dhl24/film/Generowanie_Kluczy_API.mp4) kluczy API</u>.
- 4. Klucz użytkownika API ParcelShop i Hasło API Parcelshop to klucze API PS . Analogicznie jak w przypadku kluczy v 2 , dostępne są z poziomu użytkownika DHL24 .
- 5. Numer klienta DHL, to numer SAP . Należy podać numer przypisany do konta powiązanego z kluczami API . Numer klienta widoczny jest w formularzu tworzenia przesyłki obok nazwy nadawcy w DHL24 .

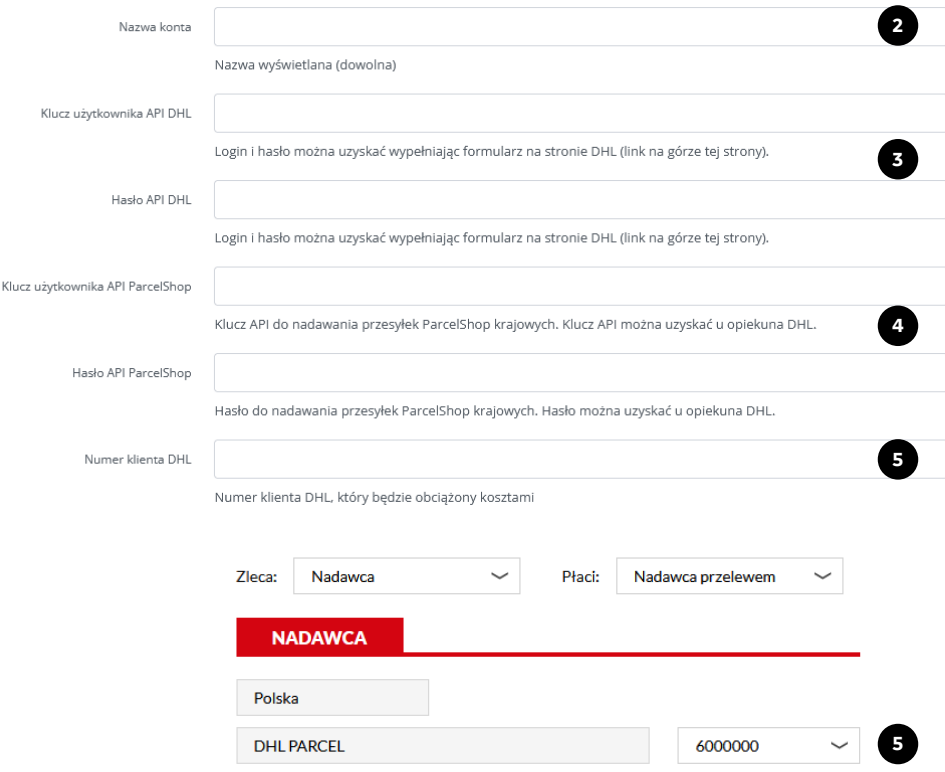

# **Nowa integracja – konfiguracja DHL PL 2/7**

- 6. Następna sekcja to dane adresowe nadawcy.
- 7. Wszystkie wprowadzone dane, oprócz os. kontaktowej, telefonu i maila będą widoczne na etykiecie.
- 8. Bardzo ważne, aby podać adres nadania zgodny z adresem przypisanym do numeru klienta wprowadzonym powyżej.

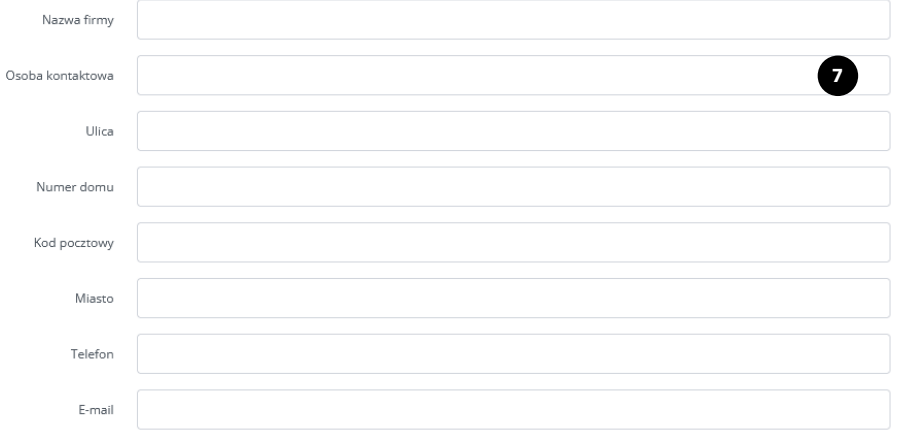

# **Nowa integracja – konfiguracja DHL PL 3/7**

- 9. "Używaj krótkich numerów przesyłek" Wybranie "tak" spowoduje, że system będzie zapisywać krótki 11 cyfrowy numer LP dla każdej przesyłki. Wybranie "nie" spowoduje korzystanie z długich numerów JJD dla przesyłek międzynarodowych .
- 10. "Zapisuj podpaczki osobno" pozwala na wydzielenie poszczególnych numerów paczek w przypadku wielopaczkowości .
- 11. "Miejsce powstania kosztów" wprowadzone MPK będzie widniało na fakturze jako wyszczególniona pozycja . Korzystanie z kilku MPKów umożliwia wydzielenie koszów na fakturze z DHL wg . własnych kodów/opisów .
- 12. "Uzupełnij brakujący adres dostawy dla zamówień z Shoplo" – dotyczy uzupełnienia brakujących danych . Do poprawnego doręczenia do punktu najważniejszy jest numer punktu w zamówieniu oraz dane kontaktowe do odbiorcy umożliwiające otrzymanie PINu .

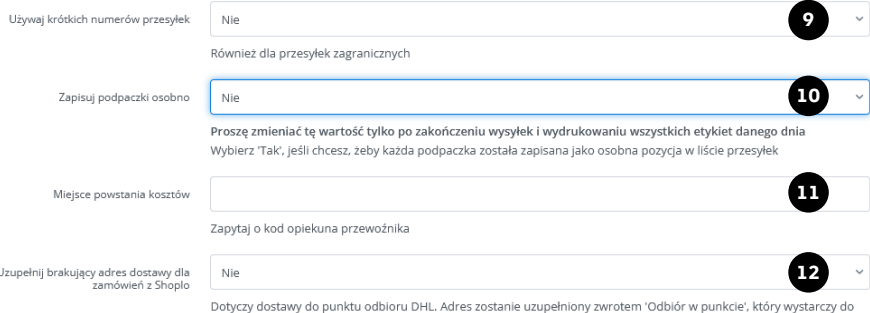

nadania przesyłki

### **Nowa integracja – konfiguracja DHL PL 4/7**

- 13. "Typ odbioru" Możliwa deklaracja to:
- Zamów kuriera od razu tworzy zlecenie przyjazdu kuriera do każdej utworzonej przesyłki – opcja dla klientów bez stałego zlecenia,
- Nie zamawiaj kuriera powoduje, że system wygeneruje tylko dane elektroniczne potrzebne do utworzenia etykiety – opcja dla klientów posiadających stały zbiór.
- 14. "Godzina odbioru od/do" wymagane do wprowadzenia tylko w przypadku deklaracji typu odbioru "zamów kuriera(…)" W polach należy podać min. 2 godzinny przedział w którym kurier ma przyjechać po zlecenie.
- 15. "Rodzaj wydruku" –domyślny rodzaju wydruku etykiety:
- List przewozowy stary format, prosimy nie używać.
- Etykieta BLP PDF na drukarkę termiczną 10x15cm
- Etykieta BLP PDF A4 na drukarkę biurową, wydruk A4
- Etykieta BLP Zebra wydruk w pliku tekstowym ZPL

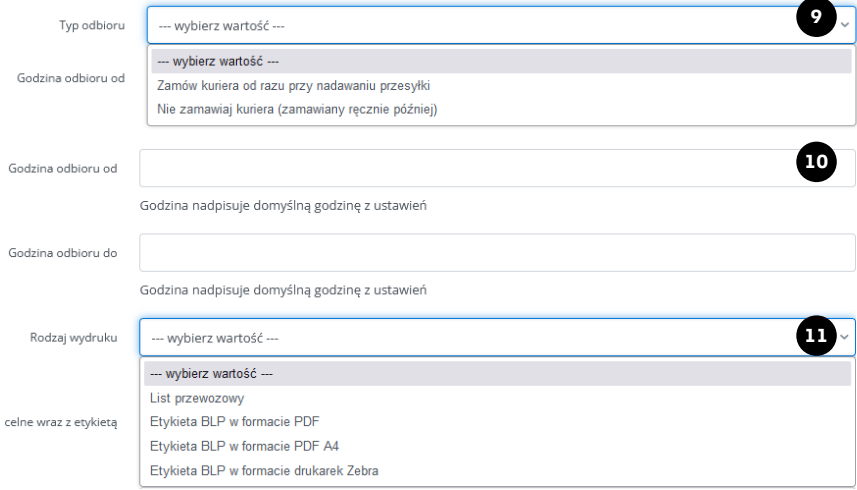

Uwaga! Przy kilku podpaczkach można pobrać etykietę tylko w formacie PDF.

# **Nowa integracja – konfiguracja DHL PL 5/7**

- 16. "Drukuj dokumenty celne wraz z etykietą" w przypadku nadań do Wielkiej Brytanii na odprawie uproszczonej należy zawsze do paczki dołączać po dwie kopie dokumentu CN23 oraz faktury pro forma. Nadając z odprawą indywidualną wystarczy sama etykieta.
- 17. "Ważność etykiety zwrotnej" należy podać jeśli oprócz wysyłki będą generowane etykiety zwrotne do paczki.
- 18. "Automatyczna zmiana daty nadania" jeśli w typie odbioru zadeklarowane zostało zamawianie kuriera do każdej paczki, to system po pewnej godzinie, zależnie od restrykcji adresu nadania, nie będzie pozwalał na zamówienia kuriera na ten sam dzień. W tym celu należy zadeklarować "Tak", aby Baselinker w takim przypadku tworzył przesyłki na następny dzień.

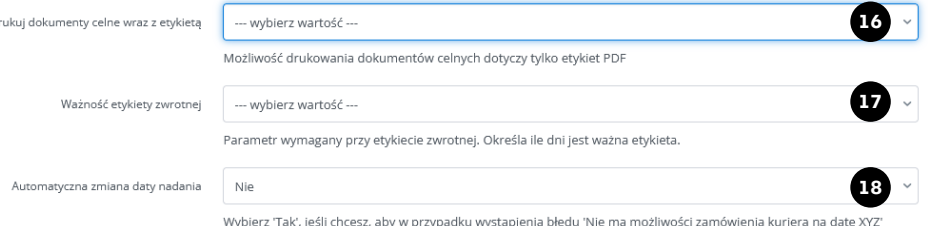

system automatycznie spróbował nadać paczke na dzień kolejny

Obowiązuje od: 16.01.2024 Nr/wersja: Integracje/WI-085/1 Wydane przez: CIM&HD

# **Nowa integracja – konfiguracja DHL PL 6/7**

Kategor

#### 19. "Rodzaj odprawy celnej":

- Uproszczona dostępna dla każdego klienta DHL. Pozwala na nadania przesyłki i wartości do 100 EURO.
- Indywidualna w celu skorzystania z tej oprawy należy skontaktować się z przedstawicielem handlowym, aby przesłał odpowiednie dokumenty.
- 20. "Kategoria towarów" rodzaj wysyłki udostępniony na dokumentach celnych.
- 21. "Numer VAT" Numer UK VAT nadawcy, wymagane dla obu typów odprawy.
- 22. "Numer EORI" EORI nadawcy, wymagane dla odprawy indywidualnej.
- 23. NIP" NIP nadawcy.

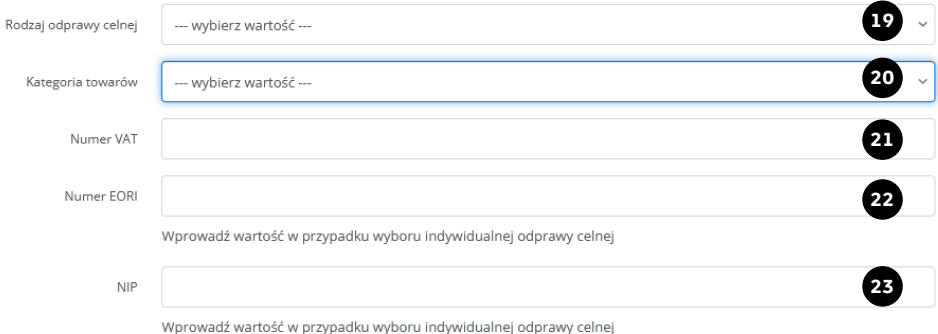

# <span id="page-10-0"></span>**Nowa integracja – konfiguracja DHL PL 7/7**

- 24. "Przesyłki do punktu (waga)" należy ustawić "Tak" przesyłki do punktu muszą mieć zadeklarowaną wagę całkowitą.
- 25. "Zablokuj max wagę paczki" deklaracji blokady maksymalnej wagi podczas nadania przesyłki.
- 26. "Stała waga paczki" waga zadeklarowana w tym polu będzie domyślną przekazywaną w danych elektronicznych do DHL, nawet jeśli na formularzu zamówienia waga wyświetlana jest inna.
- 27. Po kliknięciu przycisku Zapisz pojawi się okno potwierdzające zapianie integracji. Można je zamknąć.

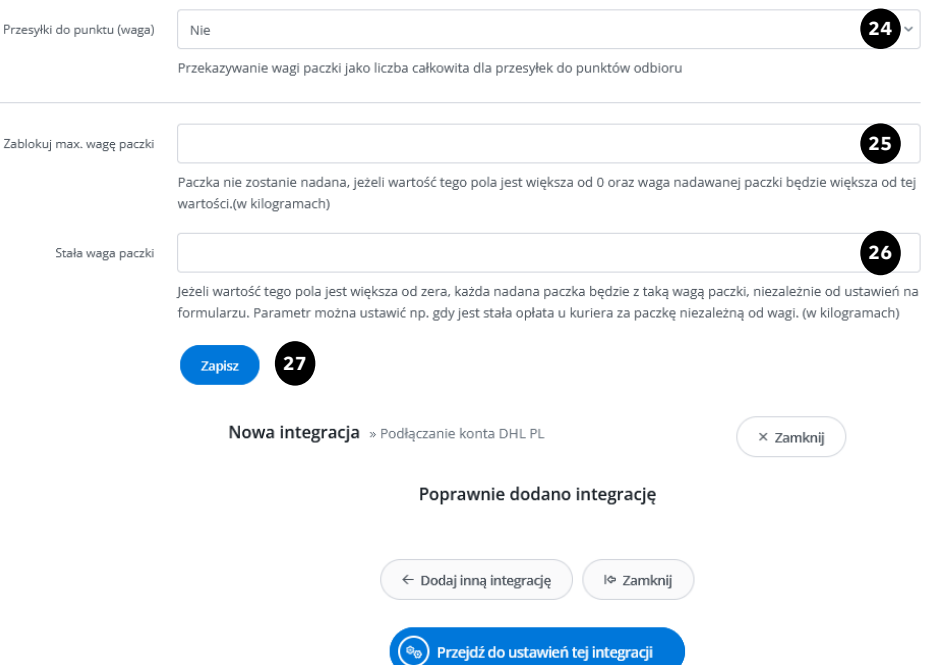

#### <span id="page-11-0"></span>**Ustawienia integracji**

- 1. Będąc nadal w menu Integracje należy zjechać na dół strony, zlokalizować dodaną integrację DHL i kliknąć Ustawienia, po prawej stronie.
- 2. Na nowej stronie na samym dole widoczna będzie sekcja "Ustawienia domyślne przesyłki i wydruków", którą należy skonfigurować przed rozpoczęciem wysyłki.

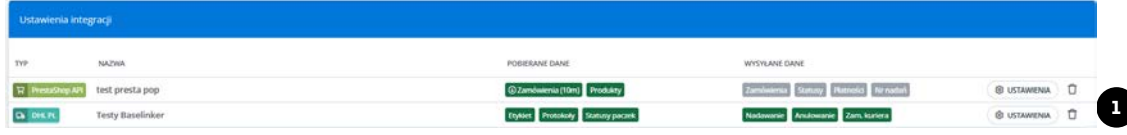

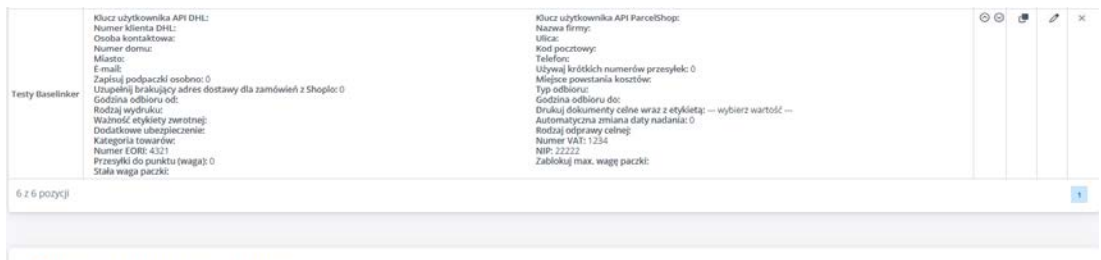

· Ustawienia domyślne przesyłki i wydruków

**2**

# <span id="page-12-0"></span>**Ustawienia domyślne przesyłki i wydruków 1/5**

- 1. "Typ kwoty pobrania " pozwala na wybór warunku wg . którego kwota pobrania będzie przenoszona do przesyłki DHL .
- 2. "Sposób płatności " możliwy tylko przelew .
- 3. "Kwota ubezpieczenia (przedpłata) przesyłki przedpłacone nie muszą być ubezpieczane . W takim przypadku można zostawić puste pole . Jeśli kwota ubezpieczenia ma być równa kwocie zamówienia należy wpisać - 1 . W innym przypadku stałą odpowiednią wartość .
- 4. "Kwota ubezpieczenia (przy pobraniu) przesyłki krajowe za pobraniem muszą być ubezpieczane przynajmniej na kwotę pobrania . Wtedy warto zadeklarować - 1 , aby system sam uzupełniał dane . Przesyłki międzynarodowe nie mają tego wymogu , więc można zastosować konfigurację jak dla przedpłaty .

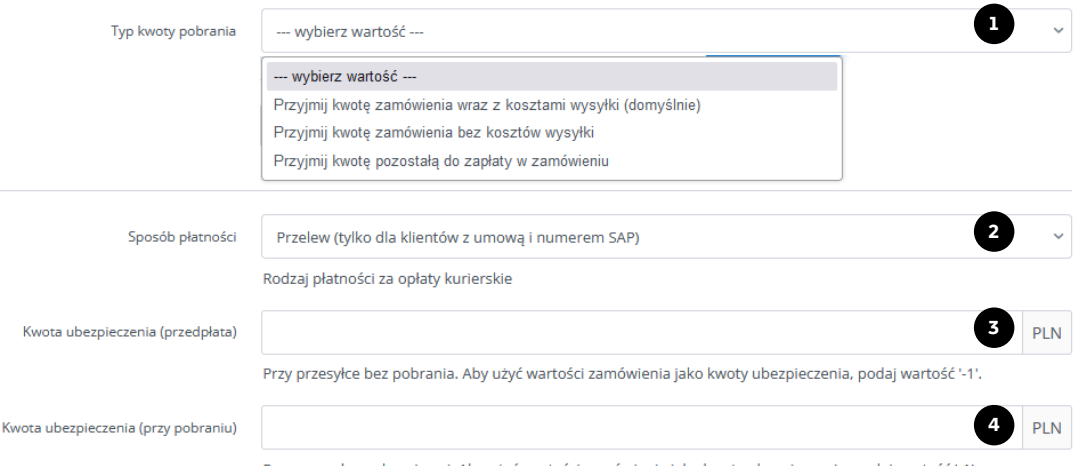

Przy przesyłce pobraniowej. Aby użyć wartości zamówienia jako kwoty ubezpieczenia, podaj wartość '-1'.

# <span id="page-13-0"></span>**Ustawienia domyślne przesyłki i wydruków 2/5**

Domyśln

- 5. "Usługa" pozwala na ustawienie domyślnego typu produktu. Baselinker rozróżnia:
- Standard doręczenia krajowe kurierem i do punktów oraz nadania jednoelementowych przesyłek międzynarodowych,
- Connect Plus dotyczy tylko przesyłek z produktu Connect Plus tj. palet i paczek wieloelementowych międzynarodowych. W razie braku pewności, czy umowa z DHL zawiera produkt Connect Plus prosimy o kontakt z przedstawicielem handlowym.
- 6. "Domyślny typ paczki" odpowiada za ustawienie domyślnego typu jakim może być koperta, paczka lub paleta.

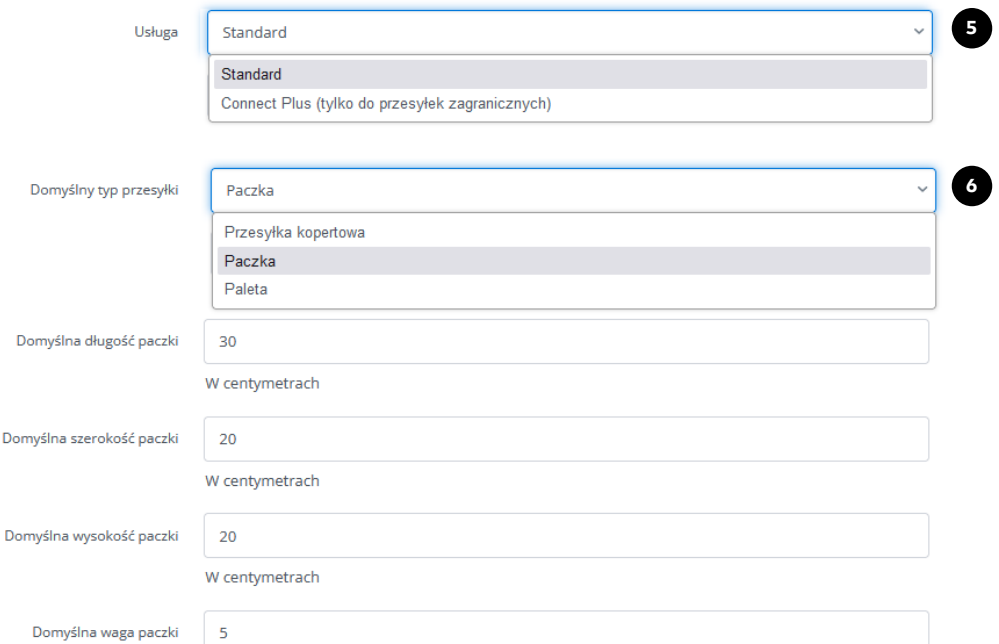

W kilogramach. Używane, jeśli system nie zna wagi produktów w zamówieniu.

# **Ustawienia domyślne przesyłki i wydruków 3/5**

7. "Waga i wymiary" – do formularza zostaną przeniesione dane zgodnie z domyślną deklaracją.

WAŻNE! Jeżeli w konfiguracji integracji została podana [waga](#page-10-0) stała, to ona będzie przekazywana do zlecenia niezależnie od deklaracji wagi w tym miejscu!

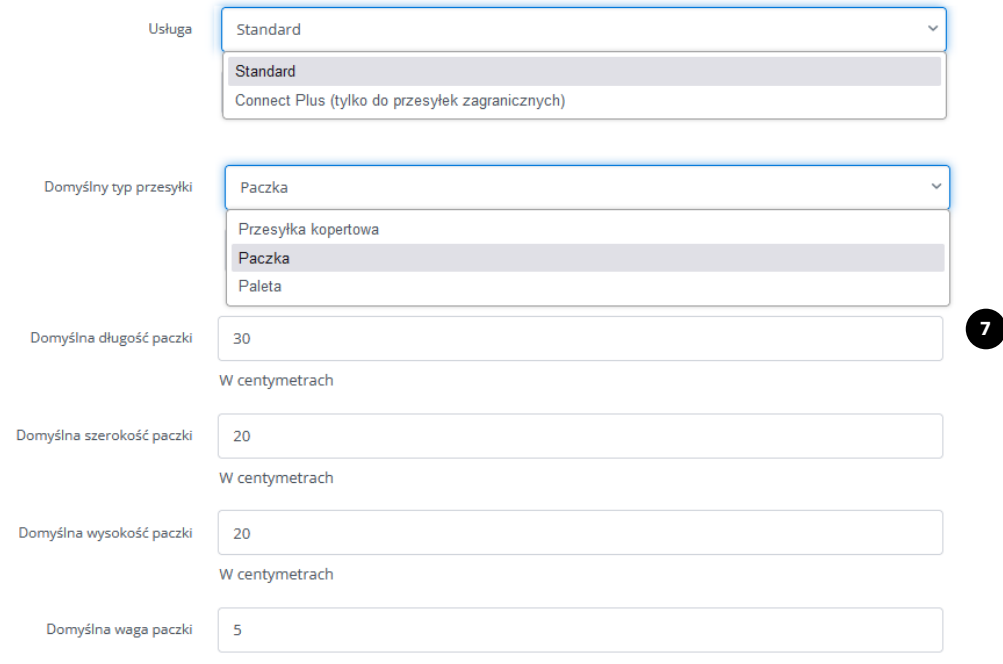

W kilogramach. Używane, jeśli system nie zna wagi produktów w zamówieniu.

# **Ustawienia domyślne przesyłki i wydruków 4/5**

- 8. "Preawizacja" odpowiada za przekazywanie danych kontaktowych do bezpłatnego powiadomienia email i SMS. Wymagane przy nadaniach do POP i POP BOX.
- 9. "Domyślnie zaznaczenie usługi PDI" usługa dodatkowo płatna polegająca na kontakcie kuriera u z odbiorcą. Możliwe tylko dla krajowych doręczeń kurierem.
- 10. "Uwagi" dane z tego pola zostaną wyświetlone na etykiecie krajowej i międzynarodowej. Baselinker pozwala na wybór zmiennych takich jak np. numer zamówienia, który będzie przekazywany do uwag.
- 11. "Zawartość" pole wymagane, dane zostaną wyświetlone tylko na etykiecie krajowej. Można wybrać jeden z dostępnych tagów udostępnianych przez Baselinkera.

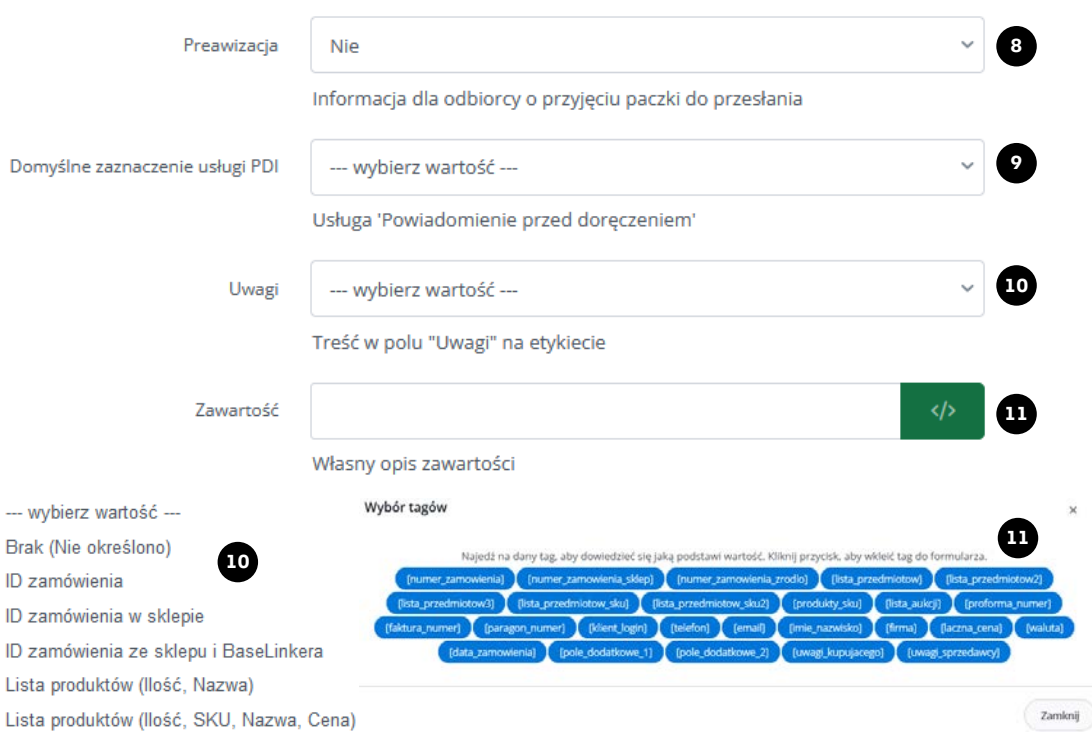

# **Ustawienia domyślne przesyłki i wydruków 5/5**

- 12. "Dzień nadania" domyślna data nadania przekazywana do DHL podczas tworzenia przesyłki.
- 13. "Godzina odbioru od i do" deklaracja min, 2 godzinnego przedziału przyjazdu kuriera.
- 14. "Dołącz fakturę do odprawy celnej" Godzina od konfiguracja wymagana podczas odprawy indywidualnej.
- 15. "Kod taryfy celnej" kod wysyłanego produktu można sprawdzić na dedykowanej [stronie](https://www.gov.uk/trade-tariff).
- 16. Kraj producenta przedmiotów" wymagane do odprawy celnej.

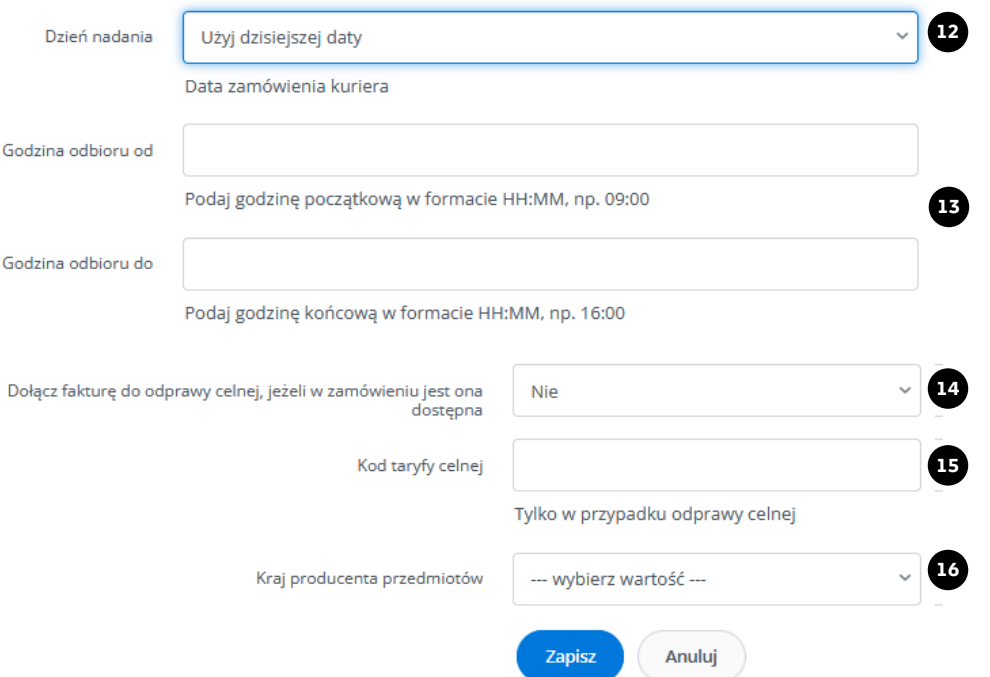

# <span id="page-17-0"></span>**Szablony wymiarów oraz wag**

- 1. Pod ustawieniami domyślnymi znajduje się konfiguracja Szablonów wymiarów oraz wag.
- 2. Po dodaniu własnych szablonów będą one widoczne w tabeli poniżej.
- 3. Przyciskiem "dodaj nowy szablon" wywołany zostanie formularz, który pozwoli na konfigurację szablonu.
- 4. Stworzenie dodatkowych szablonów nie jest wymagane, aby korzystać z integracji DHL PL.

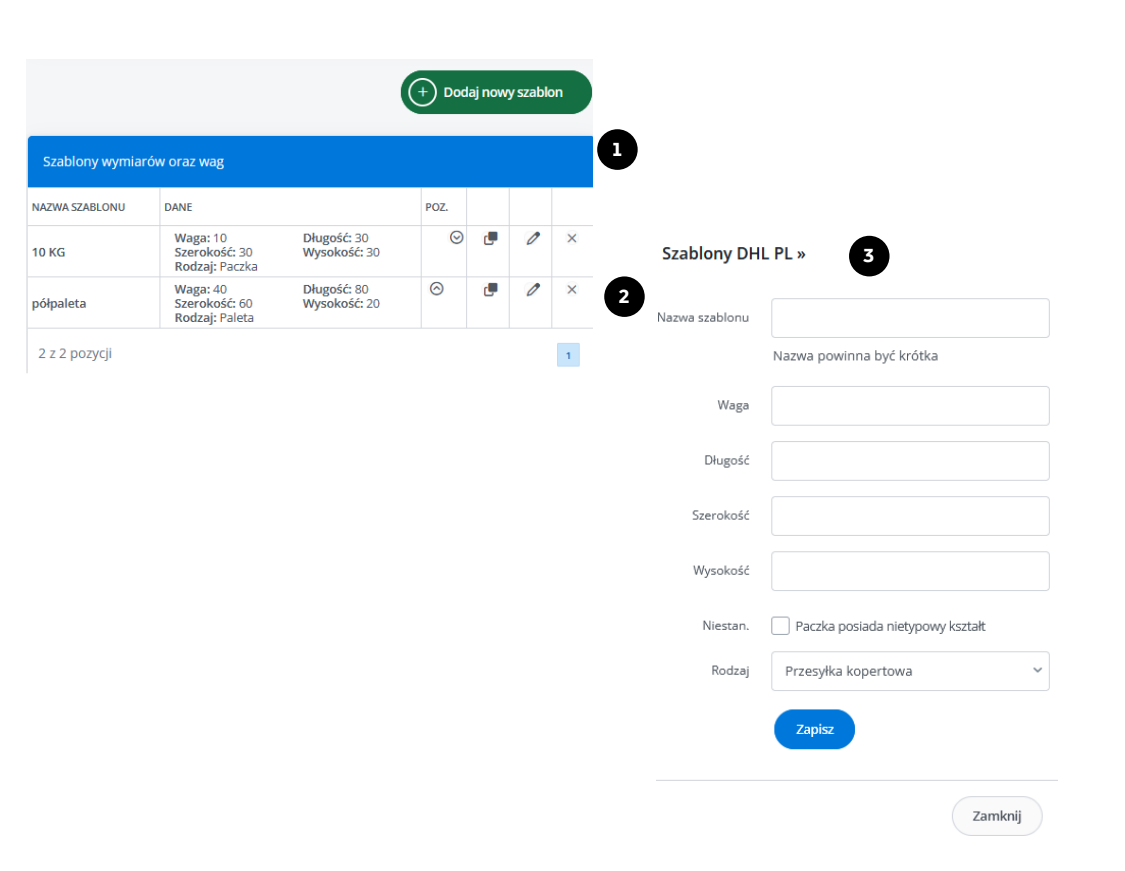

# <span id="page-18-0"></span>**Tworzenie przesyłki 1/5**

- 1. Baselinker automatycznie rozróżnia tworzenie przesyłki krajowej kurierem, krajowej do punktu i międzynarodowej na podstawie danych adresowych odbiorcy.
- 2. W przypadku, gdy przekazane zostały tylko dane adresowe dostawy bez numeru punktu, Baselinker utworzy przesyłkę krajową lub międzynarodową z doręczeniem kurierem na podstawie kraju odbiorcy.
- 3. Jeżeli oprócz danych adresowych, w sekcji "Odbiór w punkcie" znajdą się dane punktu. Baselinker utworzy przesyłkę z doręczeniem do POP lub POP BOX.

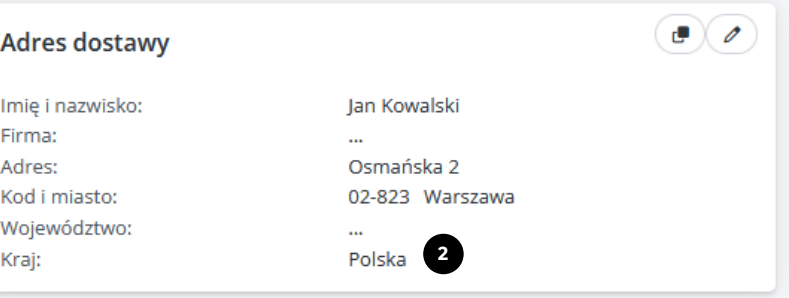

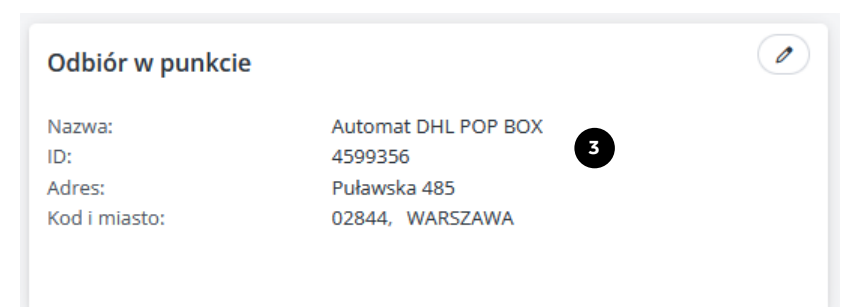

## **Tworzenie przesyłki 2/5**

- 4. Aby nadać przesyłkę nową utworzoną integracją należy z poziomu zamówień wybrać DHL PL .
- 5. "Nazwa konta " to nazwa integracji podana w pierwszym polu konfiguracyjnym . Jeżeli została utworzona tylko jedna integracja z DHL, to pole nie wyświetli się .
- 6. "Data nadania " ustawienie daty nadania przesyłki .
- 7. "Usługa" standard lub Connect Plus. Szczegółowy opis różnic w <u>[instrukcji](#page-13-0)</u>.
- 8. "Rodzaj " typ przesyłki : koperta, paczka paleta .
- 9. "Typ odbiorcy" Baselinker sam definiuje typ na podstawie deklaracji danych odbiorcy . Jeżeli pole Firma jest uzupełnione to w Type odbiorcy również firma będzie zaznaczona .

#### • Przesyłki

Nie nadano żadnych paczek - skorzystaj z przycisków poniżej aby wygenerować przesyłkę

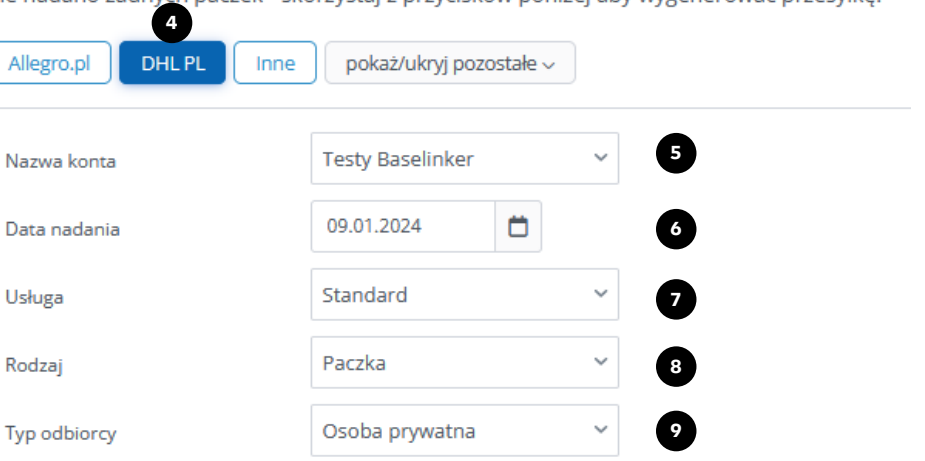

## **Tworzenie przesyłki 3/5**

10. Różnice między doręczeniem B2B(firma), a B2C(osoba prywatna) są następujące:

B2B – dwie próby doręczenia, brak powiadomienia SMS i brak przekierowania o POPów.

B2C – jedna próba doręczenia, powiadomienie SMS i możliwość przekierowania do POPów.

- 11. Powiadomienie" deklaracja usługi płatnej PDI.
- 12. "Pobranie" kwota pobrania jaką kurier pobierze od odbiorcy.
- 13. "Ubezpieczenie" kwota ubezpieczenia całej przesyłki.

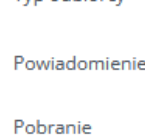

Typ odbiorcy

Ubezpieczenie

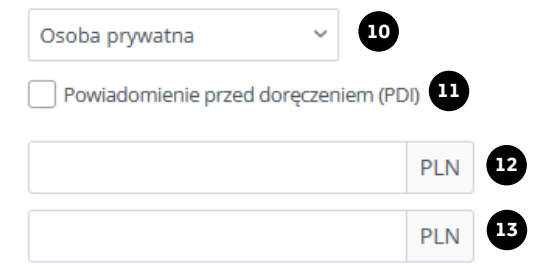

### **Tworzenie przesyłki 4/5**

- 14. "Usługi dodatkowe" każda przesyłka może posiadać jedną z widocznych usług dodatkowych. Szczegółowy opis każdej z nich znajduje się w [charakterystyce](https://www.dhl.com/content/dam/dhl/local/pl/dhl-parcel/documents/pdf/pl-parcel-charakterystyka-uslug.pdf) usług DHL.
- 15. "Uwagi" pole dodatkowe, pozwalające na wprowadzenie do 80 znaków widocznych na etykiecie.
- 16. "Zawartość paczki" pole wymagane, pozwalające na wprowadzenie do 30 znaków widocznych tylko na etykiecie krajowej.

Uwagi

Zawartość paczki

Nadaj paczkę DHL

Usługi dodatkowe

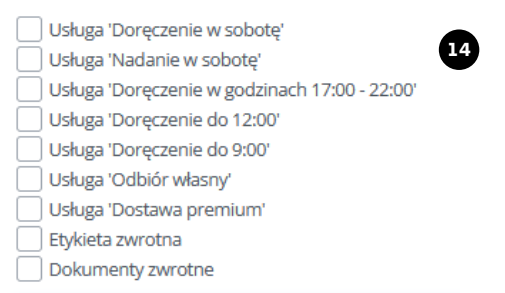

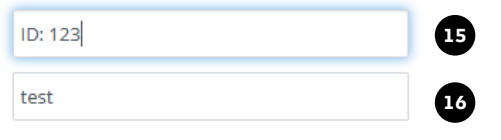

# <span id="page-22-0"></span>**Tworzenie przesyłki 5/5**

- 17. "Sekcja parametrów przesyłki" na jej podstawie przekazywane są dane paczki do DHL.
- 18. Baselinker udostępnia dodanie więcej niż jednej paczki do odbiorcy,
- 19. zadeklarowanie niestandardu i obrotu paletowego, jeśli taka usługa jest dostępna na umowie przypisanej do numeru klienta nadawcy,
- 20. oraz skorzystanie z wcześniej zdefiniowanego szablonu.
- 21. WAŻNE! Przesyłki Allegro Smart nadawane poprzez Baselinkera muszą być tworzone za pomocą integracji z Wysyłam z Allegro. Jeśli paczka Smart zostanie nadana za pomocą integracji DHL PL, zostanie ona rozliczona zgodnie z umową z DHL Parcel Polska.

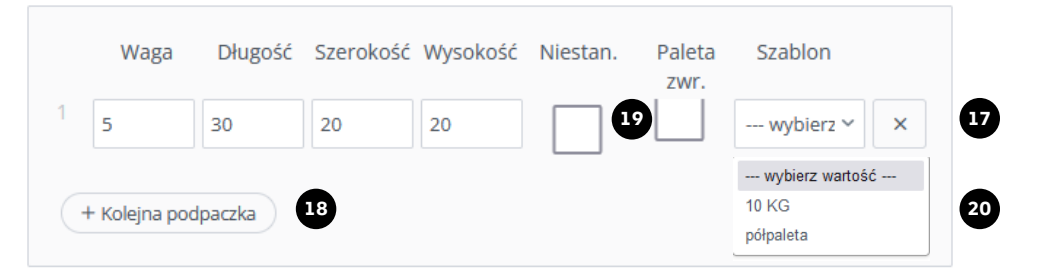

#### • Przesyłki

Nie nadano żadnych paczek - skorzystaj z przycisków poniżej aby wygenerować przesyłkę.

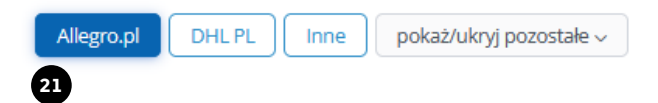

#### **Wsparcie techniczne**

Masz pytania? Sprawdź odpowiedzi na najczęściej zadawane pytania: [narzedzia.dhl.pl/](http://narzedzia.dhl.pl/pl/serwis/pytania-dhl24)pl/serwis/pytania-dhl24 Problem techniczny związany z aplikacją DHL Parcel zgłoś tu: [dhl24.com.pl/DHL2/kontakt.htm](https://dhl24.com.pl/DHL2/kontakt.html)l

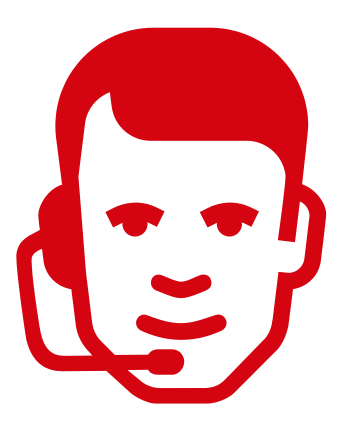

Wsparcie techniczne działu DHL Parcel dla użytkowników aplikacji DHL Parcel Polska Sp. z o.o. (Help Desk eCom) +48 42 6626262

Obowiązuje od: 16.01.2024 Nr/wersja: Integracje/WI-085/1 Wydane przez: CIM&HD

# DZIĘKUJEMY ZA UWAGĘ ZAPRASZAMY NA [DHL24.COM.PL](https://www.dhl.com/pl)